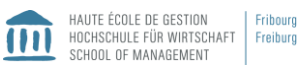

Moodle interaktiv: Videos erstellen, um Ihre Kurse interessanter zu gestalten

 $28.05.2018 - 17.00 - 20.30 - Fribourg$ 

# **Inhaltsverzeichnis**

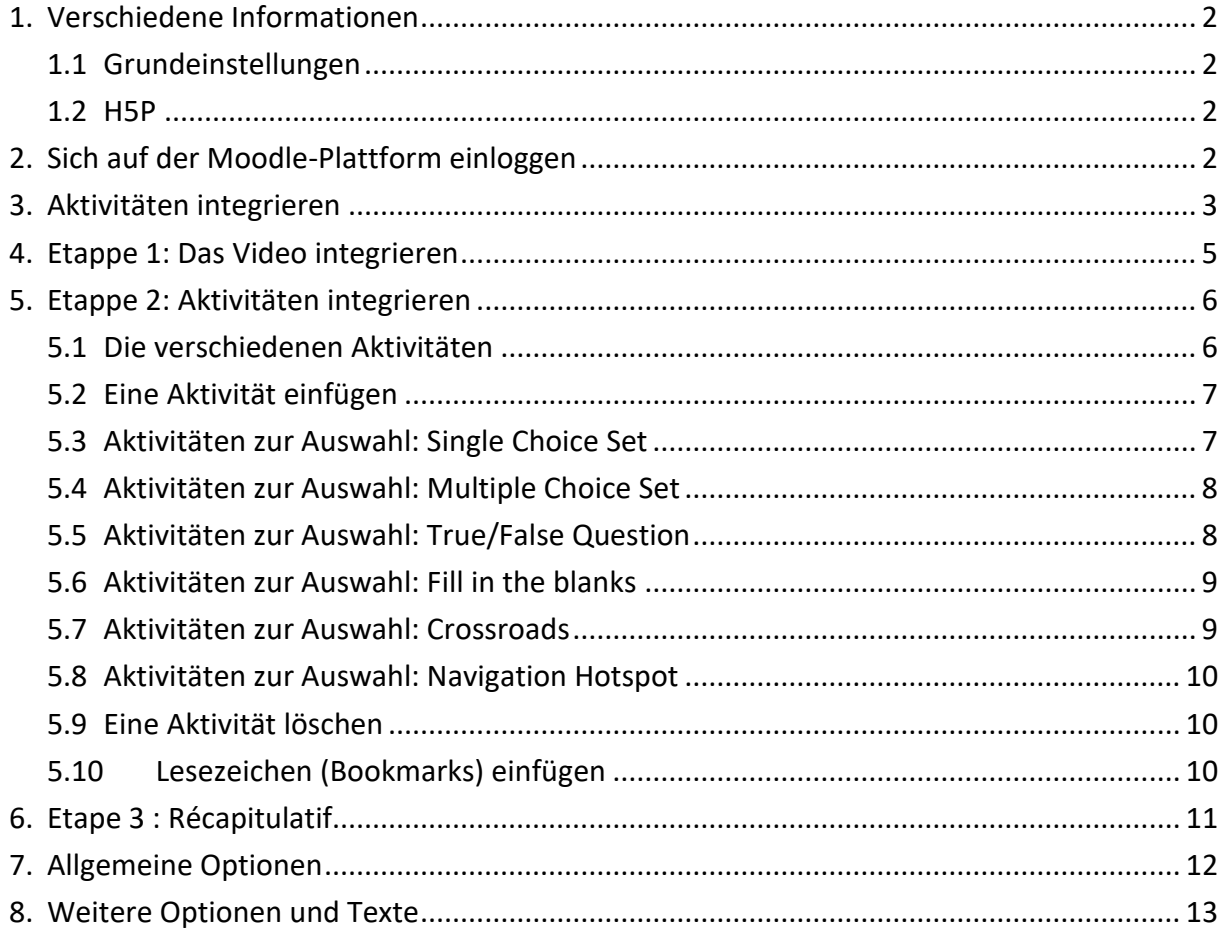

©Laura Jan du Chêne/Gaby Probst, Mai 2018

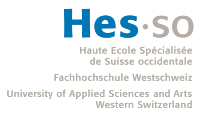

## <span id="page-1-0"></span>**1. Verschiedene Informationen**

## <span id="page-1-1"></span>1.1 Grundeinstellungen

Das Plugin H5P steht auf der Moodle Plattform zur Verfügung. Eine solche Plattform muss daher für Sie zur Verfügung stehen. Sollte dies nicht der Fall sein, müssen Sie sich mit einer entsprechenden Anfrage an Cyberlearn wenden [\(cyberlearn@hes-so.ch\)](mailto:cyberlearn@hes-so.ch). Weitere Informationen zum Erstellen finden Sie in einer Gebrauchsanweisung, die Frau Gaby Probst erstellt hat, wenden Sie sich dafür bitte an sie.

### <span id="page-1-2"></span>1.2 H5P

H5P ist ein Tool, mit dem man nicht nur Videos auf der Plattform integrieren kann, sondern diese interaktiv gestalten kann. Der Gebrauch ist einfach und ermöglicht es Ihren Kurs dynamischer und inhaltlich interessanter zu machen. Somit eignet es sich insbesondere für die Form des "umgedrehten Unterrichts" (flipped classroom).

Hier der Link zur Webseite von H5P:<https://h5p.org/>

## <span id="page-1-3"></span>**2. Sich auf der Moodle-Plattform einloggen**

- 1. Bitte loggen Sie sich auf der Moodle-Plattform mit Hilfe dieses Links ein: <https://cyberlearn.hes-so.ch/>
- 2. Geben Sie mit Hilfe Ihres AAI-Kontos Ihr Passwort ein
	- o Auswahl der Institution HES-SO Haute École Spécialisée de Suisse occidentale
	- o Benutzername: login AAI
	- o Passwort

3. Wählen Sie einen Ihrer Kurse aus, in den Sie das interaktive Video integrieren wollen:

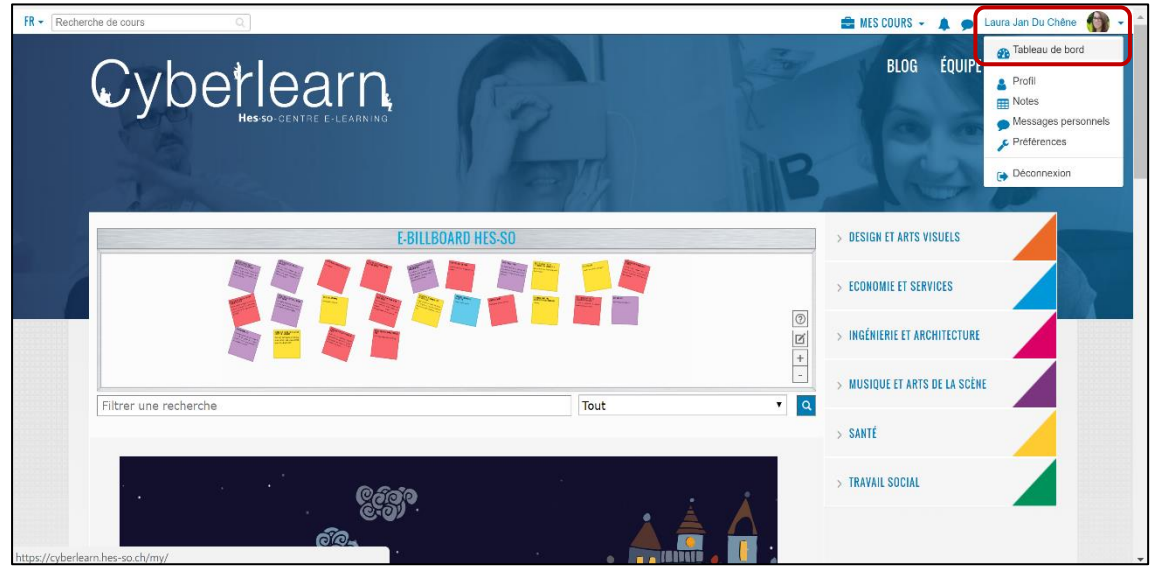

4. Wählen Sie den Modus : "Bearbeiten einschalten"

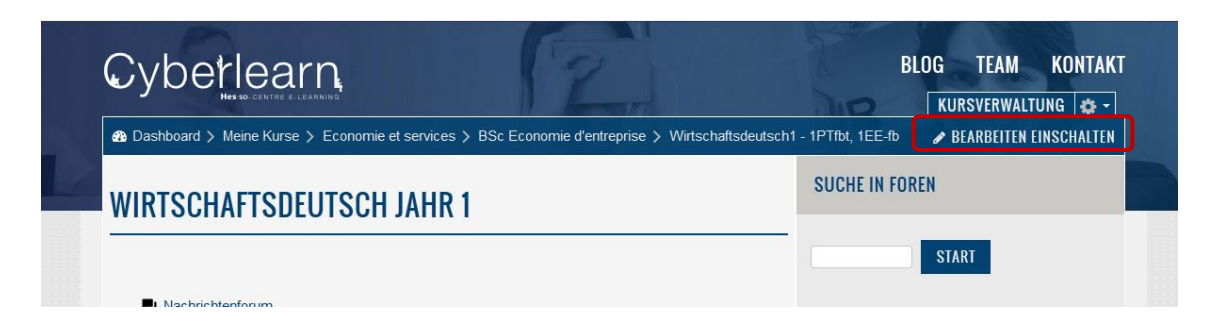

# <span id="page-2-0"></span>**3. Aktivitäten integrieren**

1. Wählen Sie in der gewünschten Kurszone "Material oder Aktivität hinzufügen"

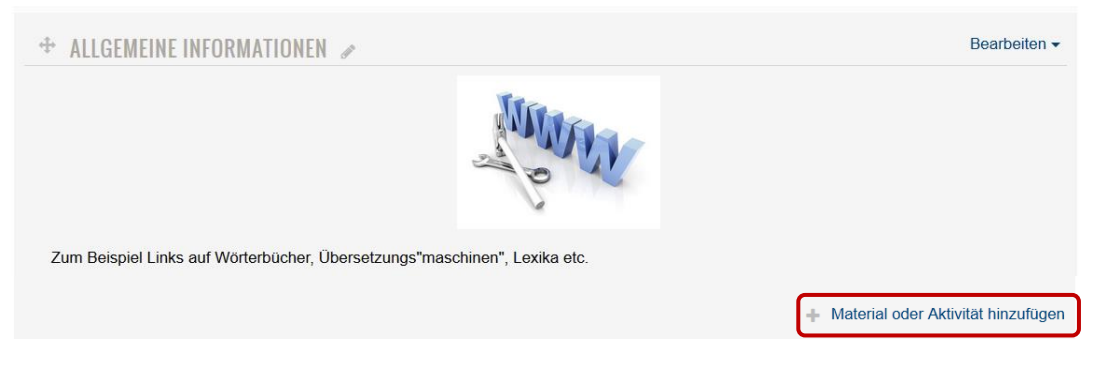

2. Wählen Sie im Bereich Aktivitäten "interaktiver Inhalt", weiter mit "Hinzufügen"

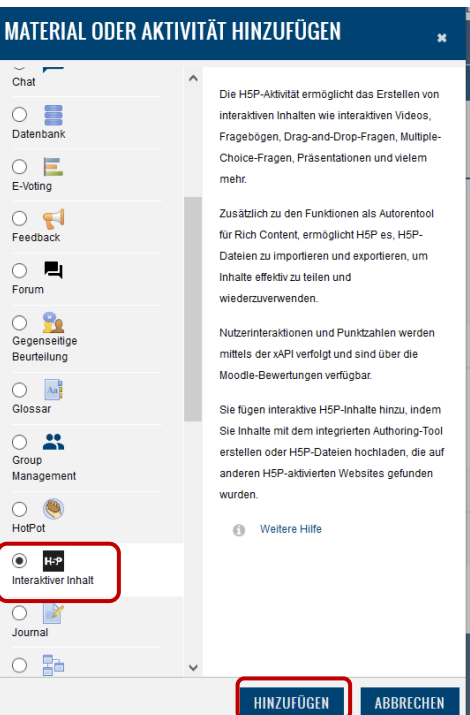

3. Video gestalten: Fügen Sie die erforderlichen Felder ein.

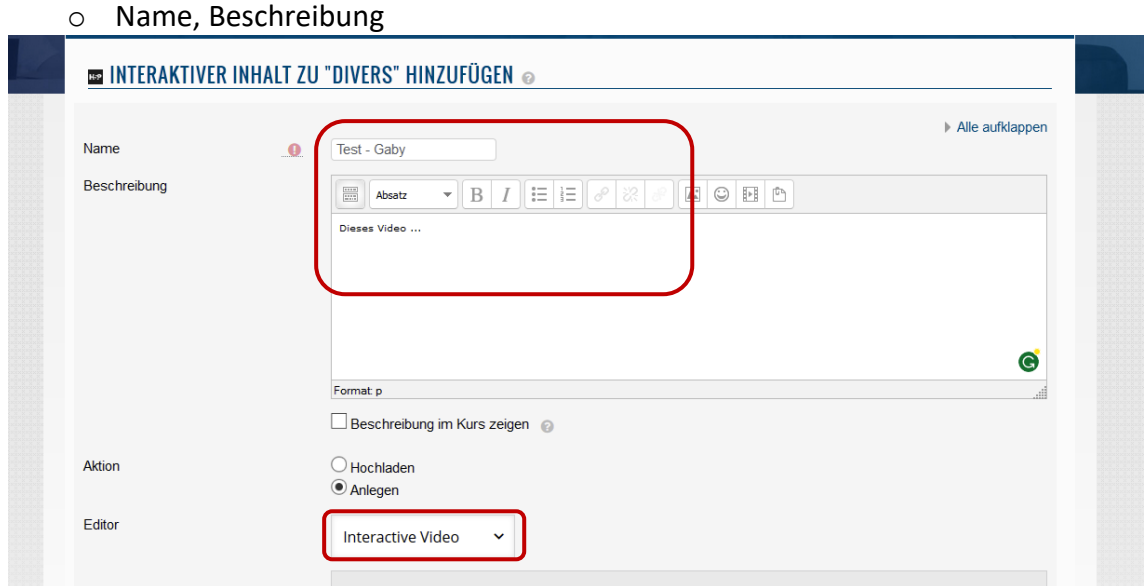

o Editor, wählen Sie hier bitte "interactive Video".

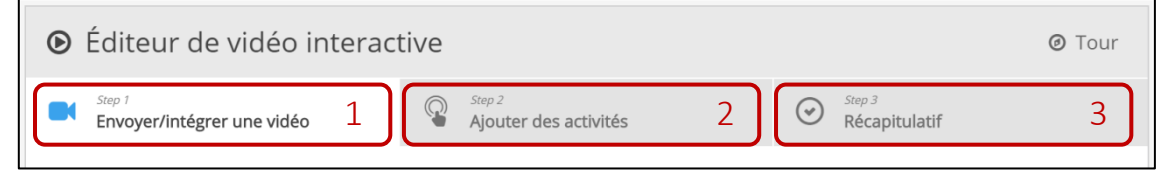

Das Video wird in 3 Etappen gestaltet:

Intégrer la vidéo (déjà fait)  $\rightarrow$  Ajouter des activités  $\rightarrow$  Récapitulatif

Das Video hochladen (schon gemacht)  $\rightarrow$  Aktivitäten hinzufügen  $\rightarrow$  Zusammenfassung

ACHTUNG: Bitte speichern Sie die Seite jeweils, bevor Sie sie verlassen, damit Sie nicht die gesamte Arbeit verlieren. Speichern Sie lieber einmal zu viel als zu wenig.

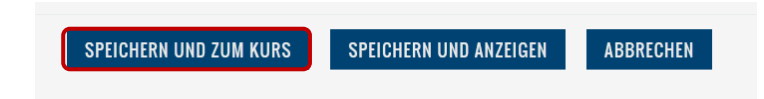

Nach dem Speichern können Sie auf die Aktivität erneut zugreifen, indem Sie Bearbeiten auswählen und dann auf "Einstellungen" klicken.

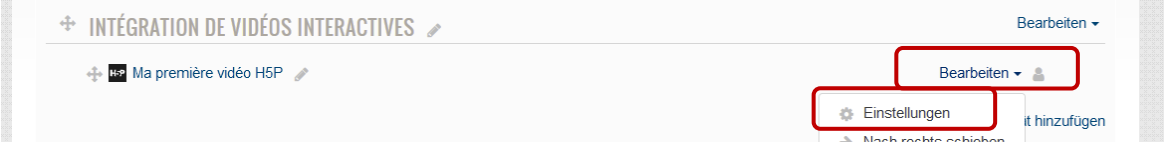

# <span id="page-4-0"></span>**4. Etappe 1: Das Video integrieren**

1. Gehen Sie mit dem Cursor auf das Feld unter "Fichier vidéo":

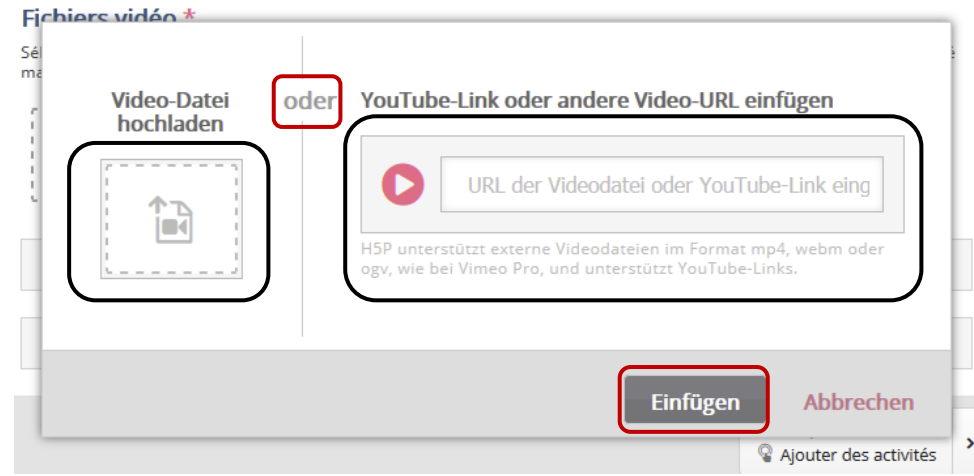

- 2. Wählen Sie das Video:
	- o Entweder ein Video, das auf Ihrem Computer gespeichert ist
	- o oder ein Video, das sich vom Internet heruntergeladen werden kann.
	- o Klicken Sie dann auf Einfügen.

*Bitte warten sie einen Moment, bis das Video hochgeladen wird.*

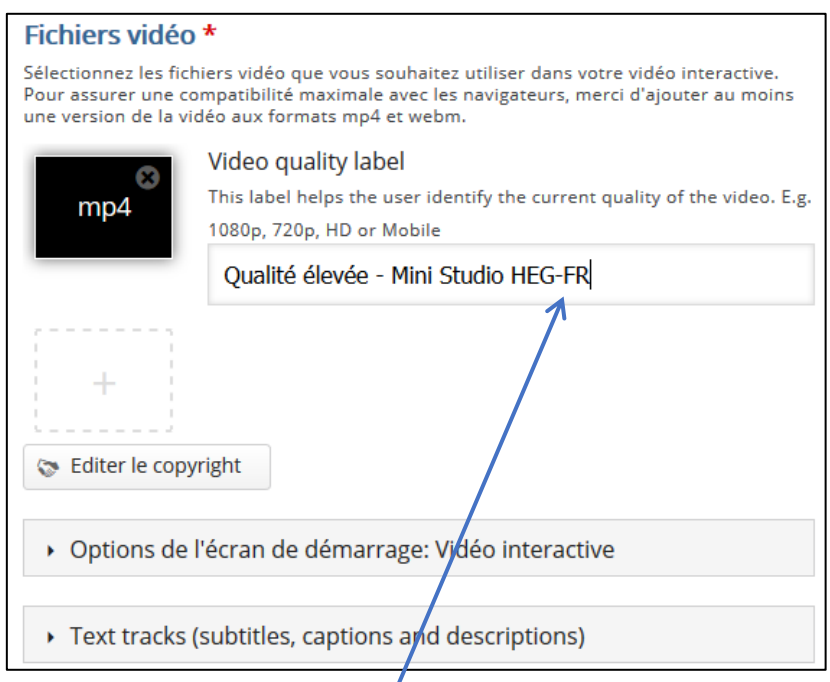

3. Geben Sie dem Video einen Namen.

# <span id="page-5-0"></span>**5. Etappe 2: Aktivitäten integrieren**

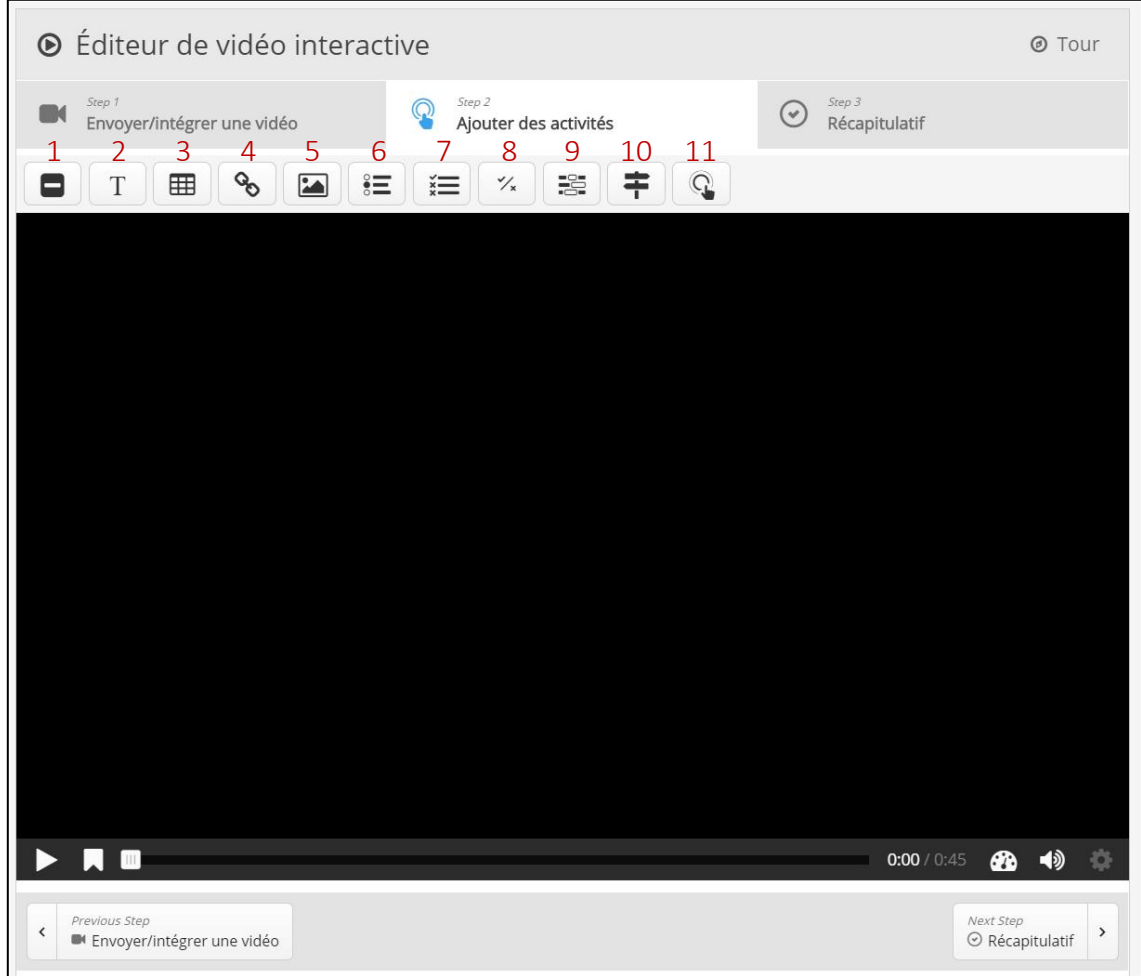

<span id="page-5-1"></span>5.1 Die verschiedenen Aktivitäten

#### **Statische Aktivitäten:**

- 1- Label: Dem Video einen Titel geben
- 2- Text: Einen Text ins Video integrieren
- 3- Table: Eine Tabelle ins Video integrieren
- 4- Link: Einen Link ins Video integrieren
- 5- Image: Ein Bild ins Video integrieren

#### **Dynamische Aktivitäten:**

- 6- Single Choice Set: Multiple Choice Fragen integrieren, wobei jeweils nur eine Antwort korrekt ist (radio button)
- 7- Multiple Choice Set: Multiple Choice Fragen, wobei mehrere Antworten richtig sein können (Felder zum Ankreuzen)
- 8- True/False Question: Fragen mit Richtig-/Falsch-Antworten integrieren
- 9- Fill in the blanks: Einen Lückentext integrieren
- 10- Crossroads: Eine Frage einfügen und je nach Antwort den Nutzer auf eine andere Stelle im Video führen
- 11- Navigation Hotspot: Feld, dass es ermöglicht zwischen verschiedenen Stellen im Video oder im Internet zu wechseln

### <span id="page-6-0"></span>5.2 Eine Aktivität einfügen

- 1. Das Video auf die Stelle setzen, wo die Aktivität integriert werden soll.
- 2. Den Knopf für die Aktivität auswählen.
- 3. Die Stelle für das Erscheinen der Aktivität auswählen (Plage d'apparition)
	- o Automatisch : 10 Sekunden
	- o Möglichkeit, das Video während des Erscheinens der Frage anzuhalten
- 4. Die Anzeigeform auswählen
	- o Knopf (Bouton): Knopf, auf den der Zuschauer des Videos drücken muss, um die Frage zu sehen
	- o Rahmen (Cadre): Die Frage erscheint direkt unter dem Video.

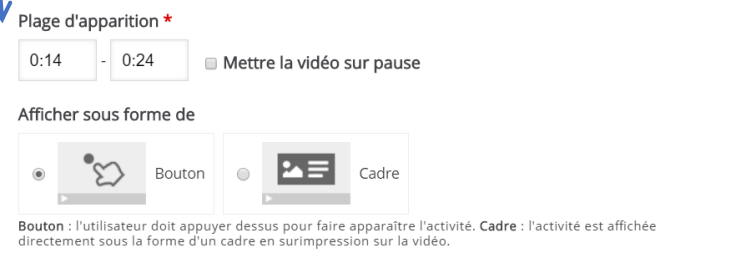

4. Wählen Sie "done" um die Frage zu bestätigen

<sup>#</sup> Single Choice Set

- <span id="page-6-1"></span>5.3 Aktivitäten zur Auswahl: Single Choice Set
	- 1. Benennen Sie den Knopf
	- 2. Fügen Sie die Frage ein.
	- 3. Fügen Sie die möglichen Antworten ein. (Sie haben die Möglichkeit noch mehr Antworten zu erhalten.)
		- o Achtung: An der ersten Stelle muss immer die richtige Antwort sein.
		- o Um eine mögliche Antwort wieder zu löschen, drücken Sie auf das graue Kreuz oben bei der Antwort.

Remove

- 4. Fügen Sie eine zweite Frage ein.
	- o Wenn Sie diese nicht benötigen, drücken Sie auf das blaue Kreuz oben.
- 5. Sie haben die Möglichkeit weitere Fragen einzufügen.

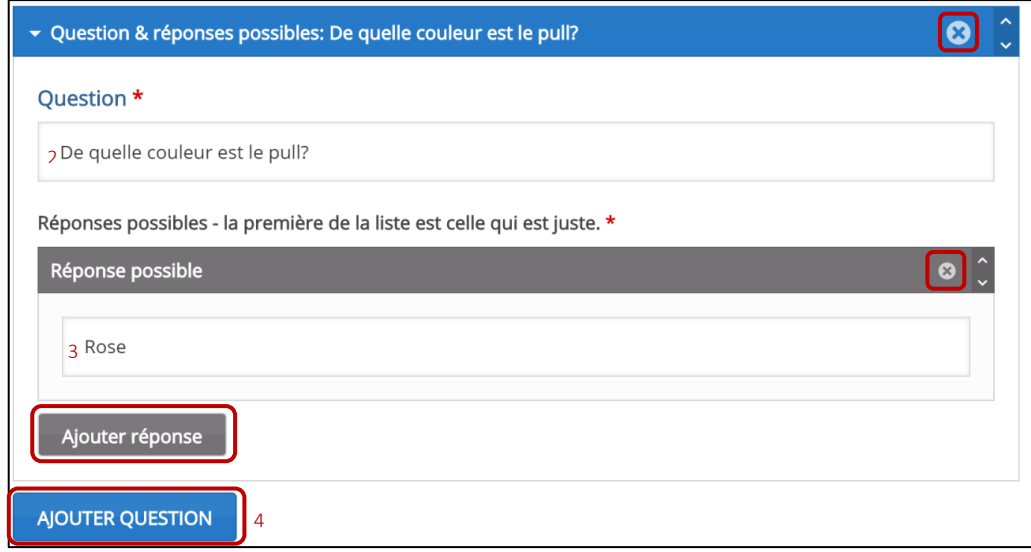

6. Wählen Sie "done" um die Frage zu bestätigen.

### <span id="page-7-0"></span>5.4 Aktivitäten zur Auswahl: Multiple Choice Set

- 1. Benennen Sie den Knopf
- 2. Notieren Sie die Frage:
	- o Markieren Sie die möglichen Antworten.
	- o Wählen Sie das Feld "correct", wenn es eine richtige Antwort ist.
	- o Wenn Sie bestimmte Felder wieder löschen möchten, klicken Sie auf das blaue Kreuz oben.

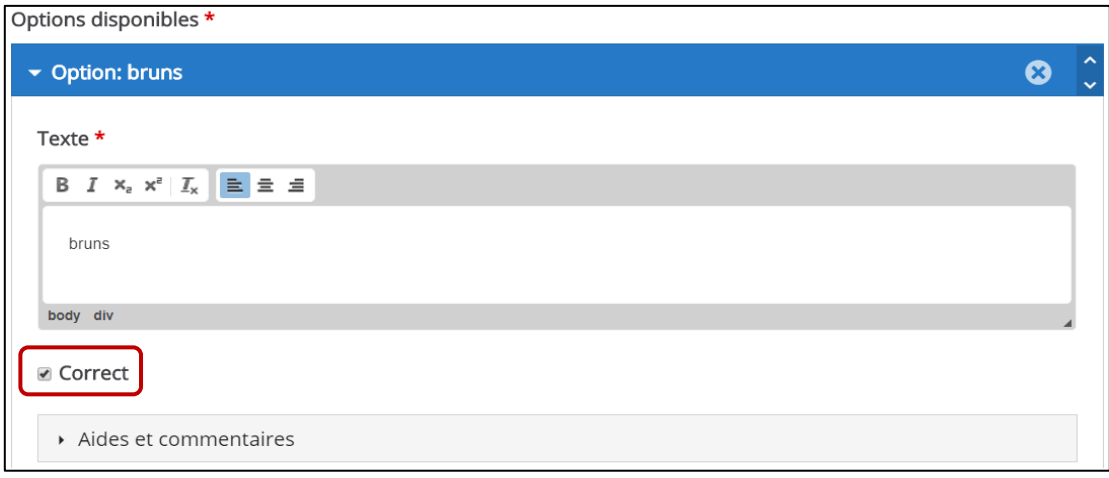

3. Wählen Sie "done" um die Frage zu bestätigen.

Zur Information: Hier ist es nicht möglich, zusätzliche Fragen zu integrieren.

### <span id="page-7-1"></span>5.5 Aktivitäten zur Auswahl: True/False Question

- 1. Benennen Sie den Knopf
- 2. Notieren Sie die Frage
	- o Markieren Sie das Feld "vrai", wenn es eine richtige Antwort ist.
	- o Markieren Sie das Feld "faux", wenn es eine falsche Antwort ist.
- 3. Wählen Sie "done" um die Frage zu bestätigen.

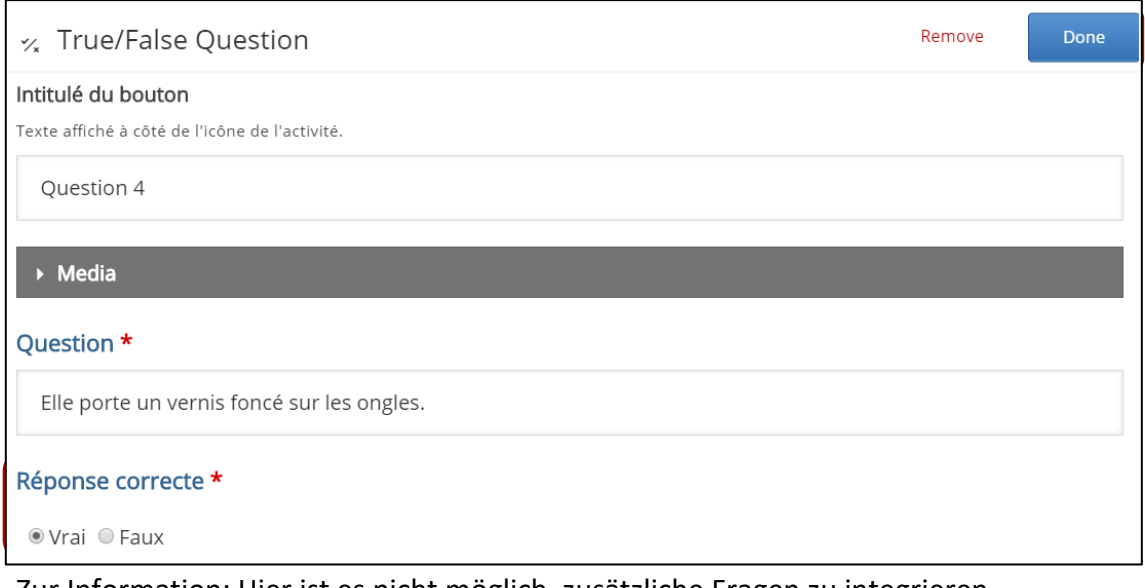

Zur Information: Hier ist es nicht möglich, zusätzliche Fragen zu integrieren.

#### <span id="page-8-0"></span>5.6 Aktivitäten zur Auswahl: Fill in the blanks

- 1. Benennen Sie den Knopf
- 2. Fügen Sie die Anweisungen für die Aufgaben ein:
	- o Automatisch: "Complétez les blancs." (= Ergänzen Sie die Lücken, nur in frz.)
- 3. Fügen Sie den Text ein, in dem die Lücke integriert werden soll.
	- o Das zu ergänzende Wort wird wie folgt markiert: \*…\*
- 4. Hier haben Sie die Möglichkeit, weitere Textblöcke zu ergänzen.

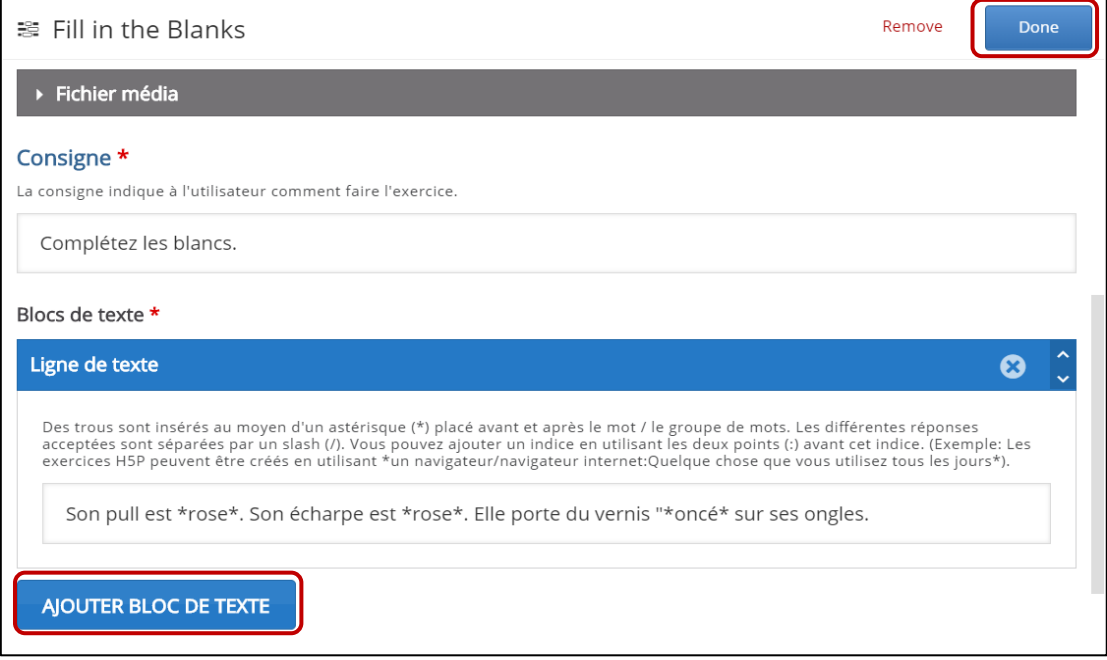

5. Wählen Sie "done" um die Frage zu bestätigen.

## <span id="page-8-1"></span>5.7 Aktivitäten zur Auswahl: Crossroads

- 1. Ergänzen Sie die Frage
- 2. Ergänzen Sie das Textfeld der ersten Wahl. (Choice text)
	- o Notieren Sie die Stelle im Video, auf die der Zuschauer geleitet werden soll, wenn er diese Auswahl getroffen hat. (Go To)
	- o Bei Bedarf können SIe mit dem blauen Kreuz oben, die Auswahl löschen.
- 3. Wählen Sie "done" um die Frage zu bestätigen.

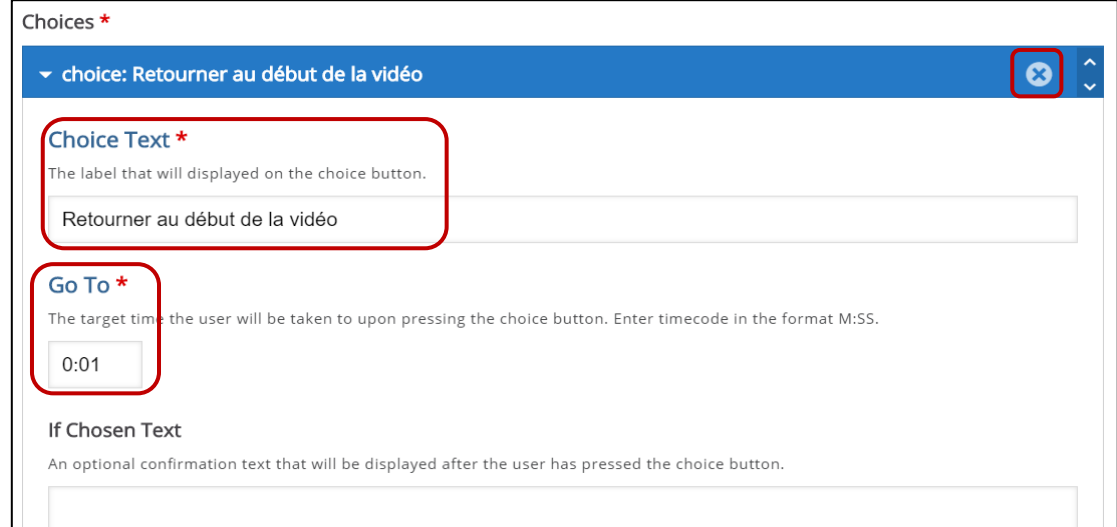

### <span id="page-9-0"></span>5.8 Aktivitäten zur Auswahl: Navigation Hotspot

- 1. Wählen Sie die Navigationsart:
	- o Timecode : Verweis auf eine bestimmte Stelle im Video.
	- o URL : Öffnung einer Webseite
- 2. Einfügen der Umleitung
	- o Notieren Sie die Stelle im Video, auf die der Zuschauer geleitet werden soll, wenn er hierauf klickt. (Go To)
	- o Notieren Sie den Link der Webseite, auf die der Zuschauer geleitet werden soll. (URL)

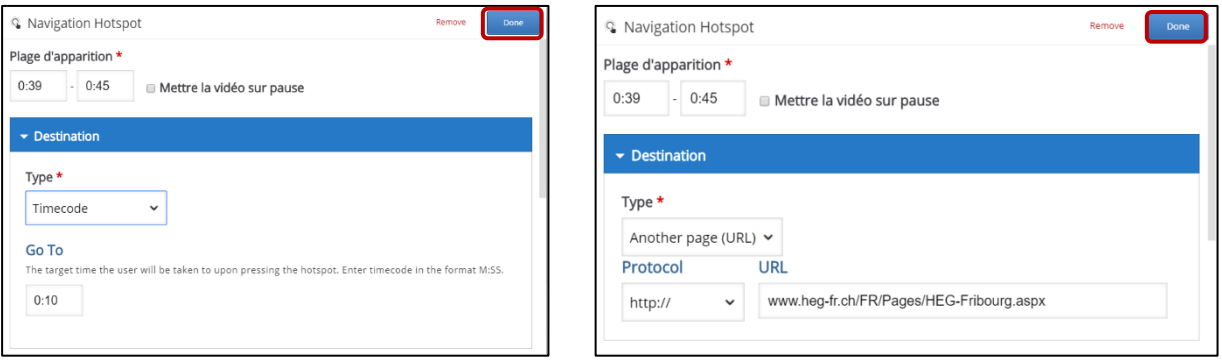

3. Wählen Sie "done" um die Frage zu bestätigen.

#### <span id="page-9-1"></span>5.9 Eine Aktivität löschen

1. Öffnen Sie die Aktivität, indem Sie vorher auf das Feld "editer" klicken.

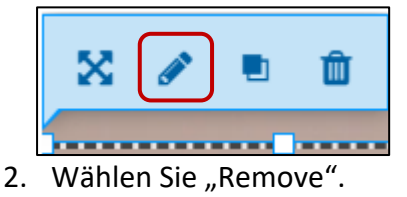

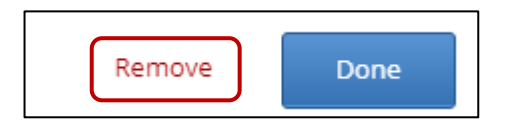

3. Wählen Sie OK, um das Löschen zu bestätigen

#### <span id="page-9-2"></span>5.10 Lesezeichen (Bookmarks) einfügen

Die Lesezeichen ermöglichen es dem Zuschauer leicht andere Stellen im Video zu erreichen.

- 1. Gehen Sie mit dem Cursor auf die Stelle des Videos (timescode), wo Sie ein Lesezeichen setzen möchten.
- 2. Klicken Sie auf das Zeichen "Bookmark"
- 3. Klicken Sie auf "Add bookmark"
- 4. Notieren Sie den Namen des Lesezeichens.

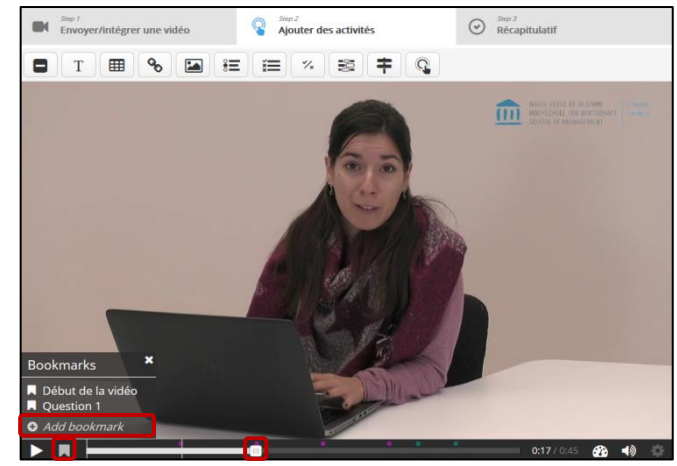

# <span id="page-10-0"></span>**6. Etape 3 : Récapitulatif**

- 1. Fügen Sie einen kurzen Text zur Einführung ein.
	- o Automatisch: "Choisissez l'affirmation exacte" = Wählen Sie den korrekten Ausdruck.
- 2. Fügen Sie verschiedene mögliche Ausdrücke ein. (Sie haben die Möglichkeit weitere zu ergänzen.)
	- o Achtung: Der korrekte Ausdruck muss immer an erster Stelle stehen.
	- o Um eine Auswahl zu löschen, klicken Sie bitte auf das graue Kreuz oben neben der Antwort.
	- o Möglichkeit Tipps zu geben.

## <span id="page-11-0"></span>**7. Allgemeine Optionen**

- Démarrer la vidéo à = Das Video an einer bestimmten Stelle starten
- Loop the video = Wenn dieses Feld ausgewählt ist, startet das Video am Ende noch einmal.
- Löschen Sie das Feld « Die Lösung sehen ». Dieses Feld wird automatisch angezeigt, kann aber für die Zuschauer unsichtbar gemacht werden, wenn Sie "écraser" = löschen auswählen. Man kann diese Möglichkeit auch einzeln einstellen.

"Voir la correction" und "Recommencer" sind aktiviert.

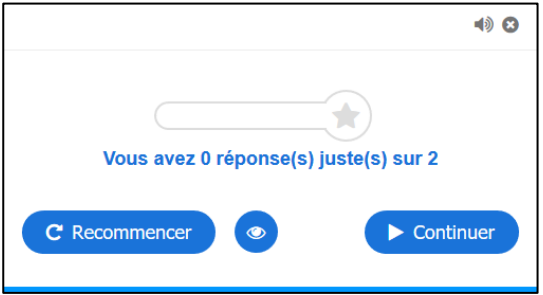

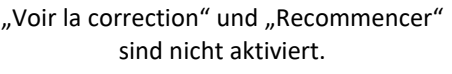

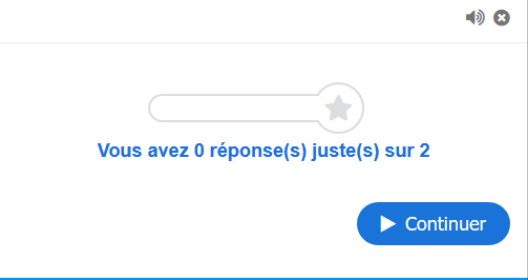

- Show the bookmarks on load: Wenn Sie Lesezeichen gesetzt haben, müssen Sie dieses Feld anwählen, damit die Lesezeichen im Menü angezeigt werden.
- "Afficher le bouton pour revenir en arrière de 10 secondes": Indem Sie dieses Feld anwählen, erleichtern Sie dem Zuschauern das Navigieren im Video, indem er um 10 Sekunden zurückgehen kann.
- "Empêcher de sauter en avant dans la vidéo": Somit können Sie verhindern, dass der Zuschauern einzelne Passagen des Videos nicht anschaut.
- "Desactivate sound » : Wählen Sie diese Option, wenn Sie den Film ohne Ton zeigen wollen.

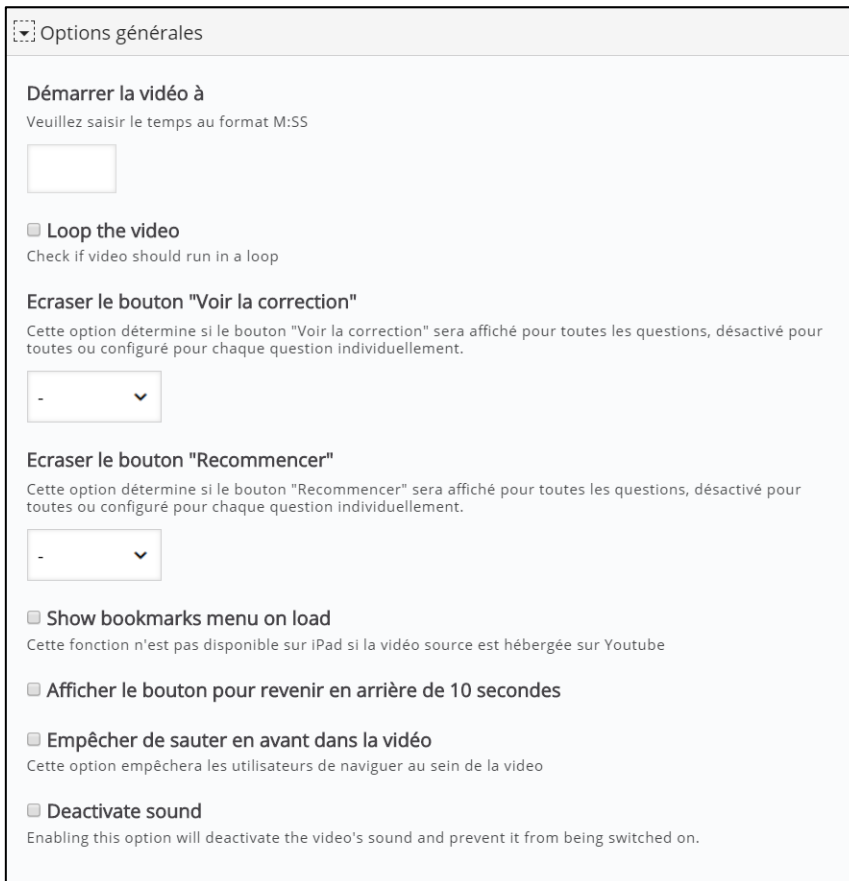

# <span id="page-12-0"></span>**8. Weitere Optionen und Texte**

All diese weiteren Optionen ermöglichen es Ihnen das Bedienungsfeld und das Zeigen des Videos noch weiter zu individualisieren. Weiter können Sie zusätzliche Texte und Kommentare für den Zuschauer als Hilfen und Motivierungen während des Lösens der Aufgaben einfügen.

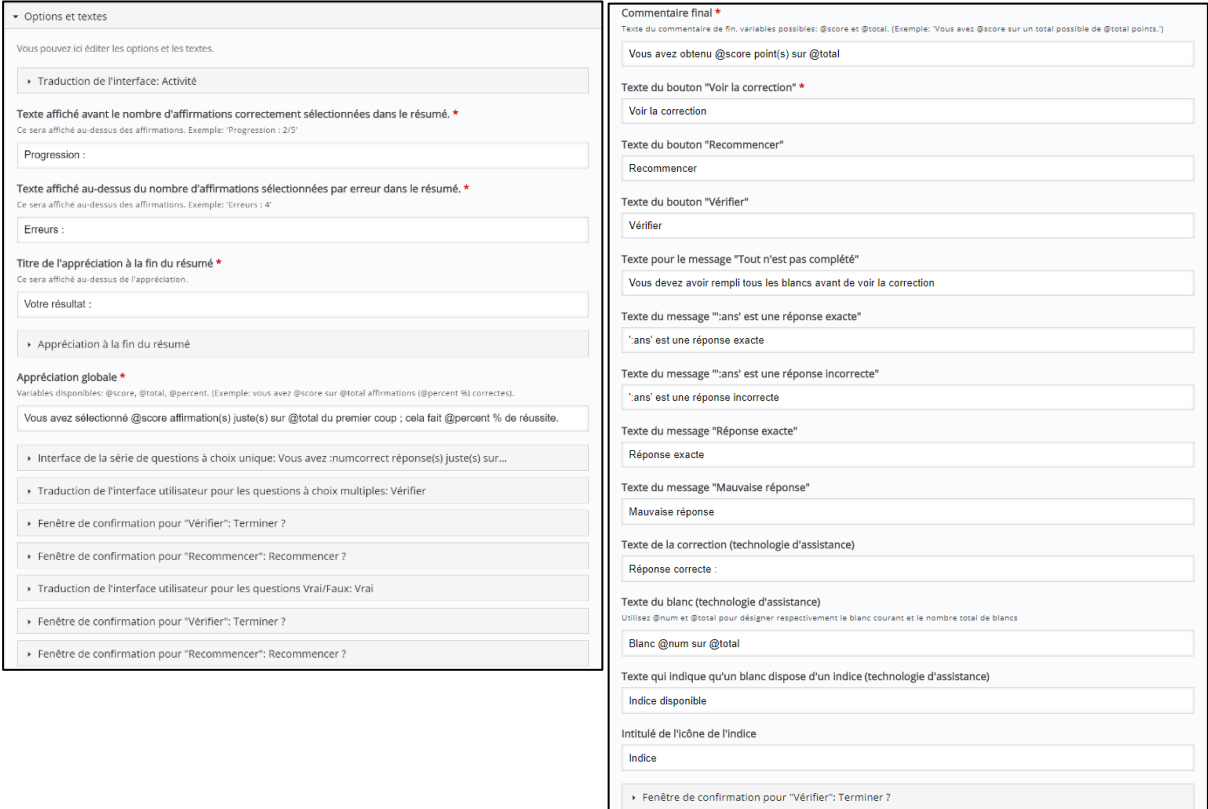

Fenêtre de confirmation pour "Recommencer": Recommencer ?

Continue Button Label \* Continue